## **AV Quick Start Guide**

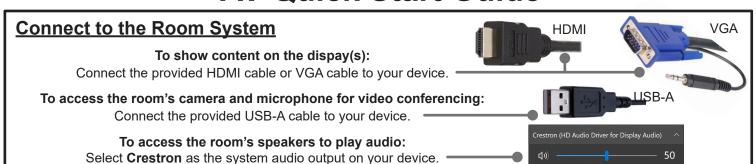

The source tab allows you to select a source to display

To show laptop content on display:

- Connect the laptop using the supplied cables
- 2. Select the laptop connection type from the list provided

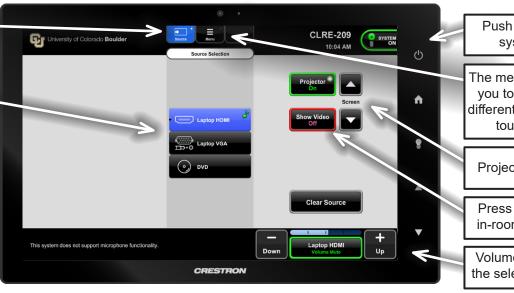

Push to turn the system off

The menu tab allows you to navigate to different pages of the touch panel

Projector controls

Press to mute the in-room projection

Volume control for the selected source

## **Video Conference**

П

Stop Video

Zoom Video Input Selection:

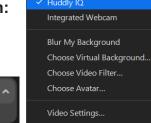

Select a Camera (Alt+N to switch)

Zoom Audio Input/Output Selection:

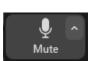

Select a Microphone

✓ Echo Cancelling Speakerphone (Crestron Mercury)
Microphone (Realtek(R) Audio)
Same as System (Microphone (Realtek(R) Audio))

Select a Speaker
Crestron (2- HD Audio Driver for Display Audio)

✓ Echo Cancelling Speakerphone (Crestron Mercury)
Speakers (Realtek(R) Audio)
Same as System (Crestron (2- HD Audio Driver for D

Test Speaker & Microphone...

Select **Huddy IQ** as the camera option within the Zoom meeting.

Select **Echo Cancelling Speakerphone** as the microphone and speaker option within the Zoom meeting.

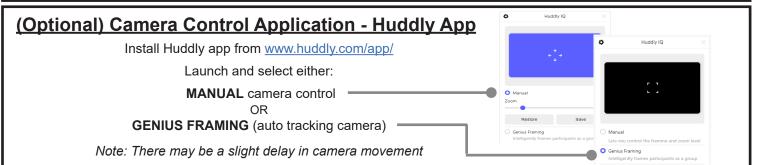

If you require expedited technical assistance with the A/V system, please scan the QR code to fill out a Problem Report.

You can also call (303) 735-4357 or "5-4357" from the in-room phone.

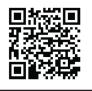

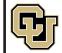

Learning Spaces Technology
UNIVERSITY OF COLORADO BOULDER

OFFICE OF INFORMATION TECHNOLOGY